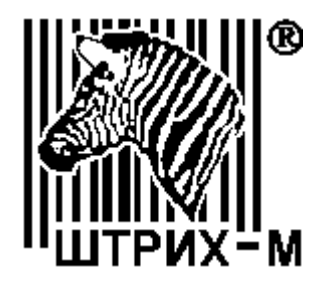

# *Программно-технический комплекс ШТРИХ-ON-LINE*

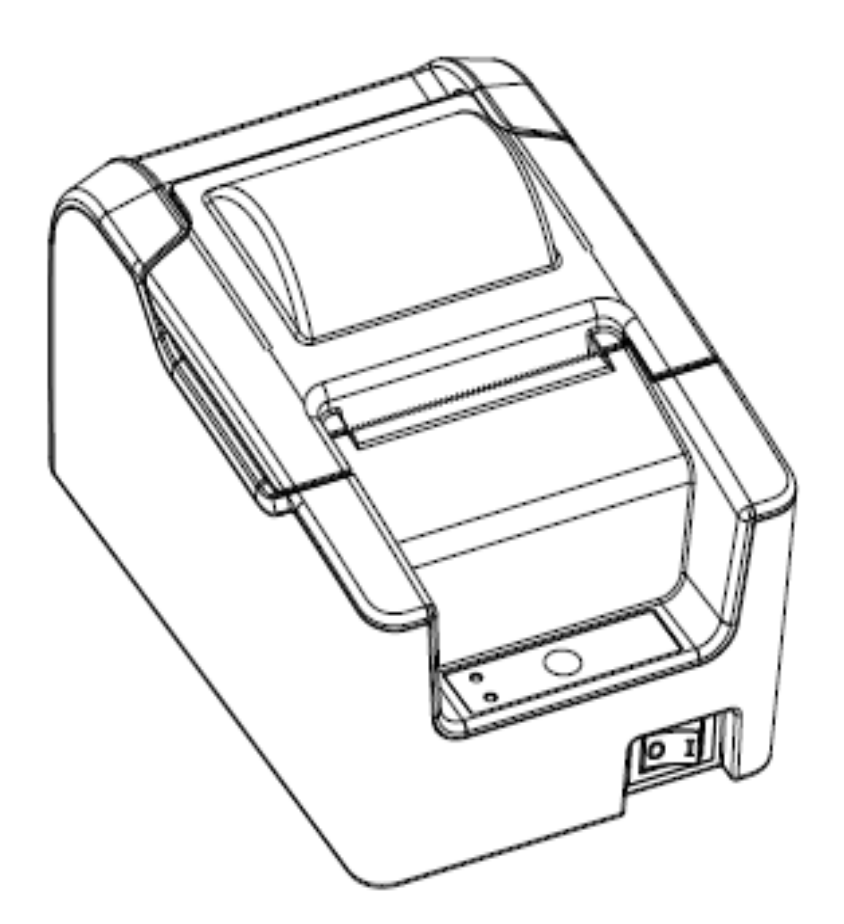

*Руководство по техническому обслуживанию и ремонту*

*Право тиражирования программных средств и документации принадлежит АО «ШТРИХ-М»*

> Версия документации: 3.0 Номер сборки: 5 Дата сборки: 22.08.2016

## Содержание

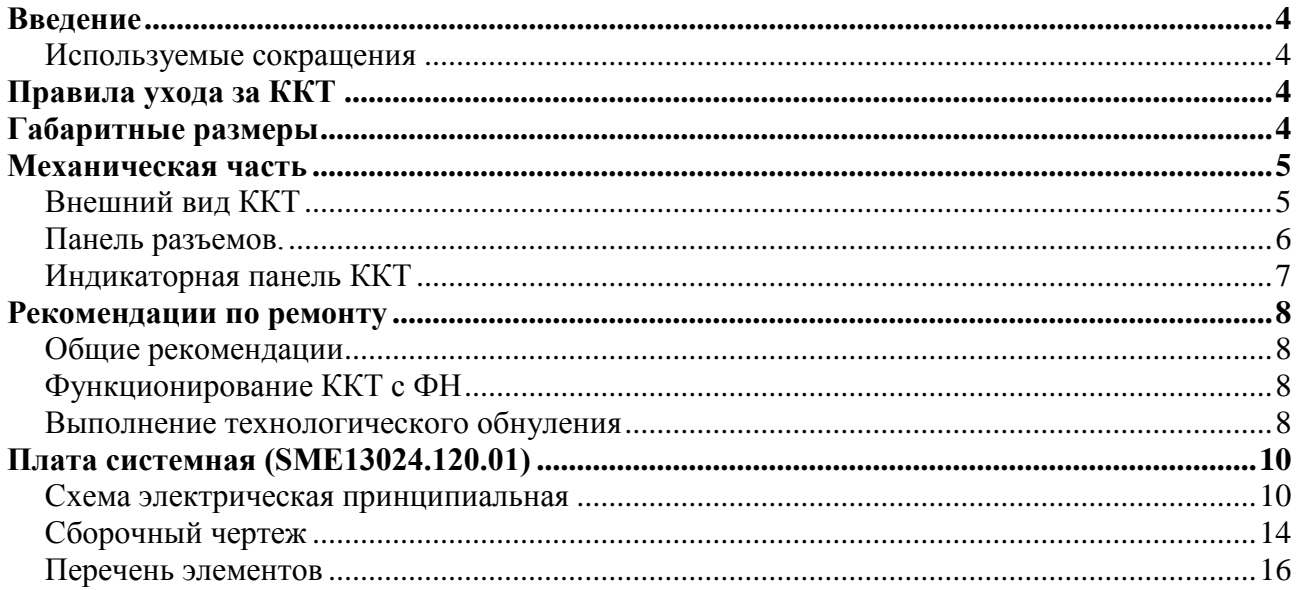

## <span id="page-3-0"></span>**Введение**

Настоящее руководство предназначено для работников центров технического обслуживания контрольно-кассовой техники «**ШТРИХ-ON-LINE**» (далее ККТ) и содержит необходимую техническую информацию по монтажу, ремонту и уходу за ККТ. В нем представлены электрические схемы и описания отдельных частей и блоков ККТ.

### <span id="page-3-1"></span>*Используемые сокращения*

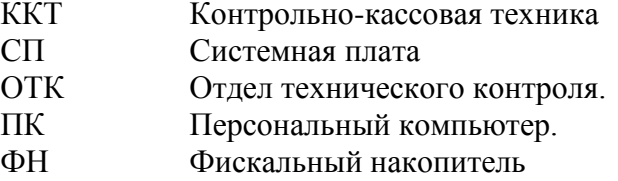

## <span id="page-3-2"></span>**Правила ухода за ККТ**

Для нормальной работы ККТ необходимо соблюдать следующие правила:

Оберегайте ККТ от ударов, сильных сотрясений и механических повреждений.

 Запрещается чистить ККТ какими-либо органическими растворителями, в том числе спиртом, бензином, ацетоном, трихлорэтиленом. Для удаления с ККТ пыли рекомендуется использовать мягкую сухую ткань. Если загрязнение сильное, удалите его смоченной в воде тканью.

 Вскрывать ККТ для устранения неполадок может только квалифицированный специалист сервиса. Ремонт и профилактический осмотр проводится только при выключенном из сети ККТ.

 Запрещается прикасаться к рабочей области печатающей головки принтера металлическими предметами во избежание поломки головки.

## <span id="page-3-3"></span>**Габаритные размеры**

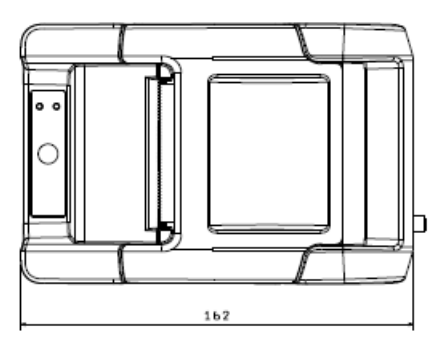

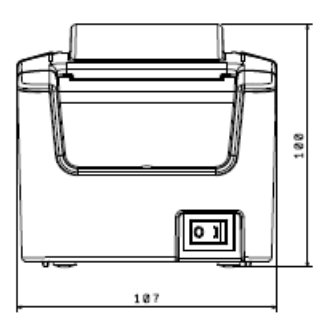

## <span id="page-4-0"></span>**Механическая часть**

### <span id="page-4-1"></span>*Внешний вид ККТ*

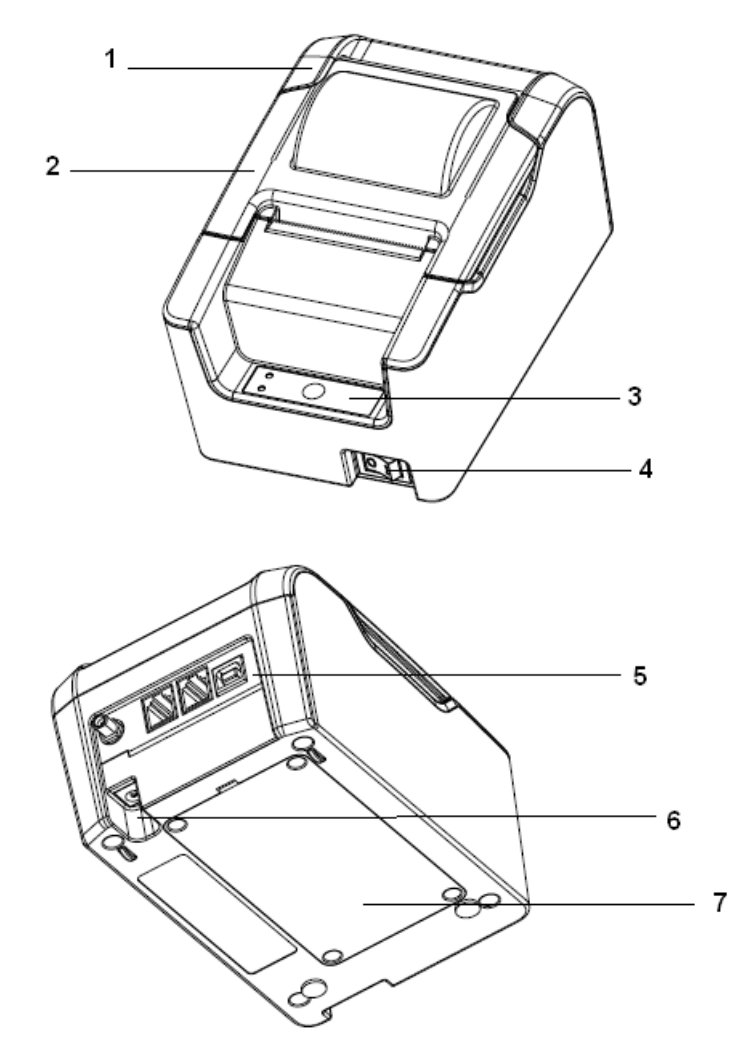

**Рисунок 1 Внешний вид ККТ**

Корпус ККТ состоит из следующих основных частей\*:

- 1. Крышка корпуса.
- 2. Крышка отсека бумаги.
- 3. Индикаторная панель.
- 4. Выключатель питания.
- 5. Панель разъемов.
- 6. Разъем питания.
- 7. Крышка отсека ФН

\* в состав ККТ входят и другие устройства, указанные в его Паспорте

### <span id="page-5-0"></span>*Панель разъемов.*

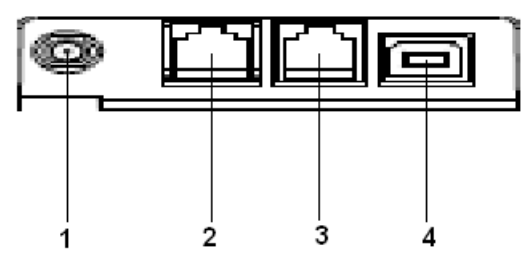

- 1. Выносная антенна GPRS.
- 2. Разъем для подключения денежного ящика.
- 3. 9-пиновый разъем для подключения ПК по RS-232.
- 4. USB разъем для подключения ПК.

#### **Рисунок 2 Панель разъемов**

### <span id="page-6-0"></span>*Индикаторная панель ККТ*

Индикаторная панель ККТ **«ШТРИХ-ON-LINE»** имеет вид:

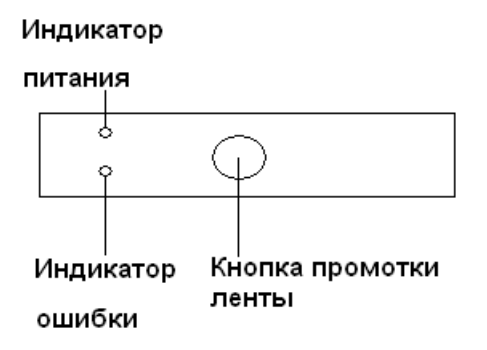

#### **Рисунок 3 Индикаторная панель**

**1 .Индикатор питания (зелёный)** служит для индикации наличия питания.

**2. Индикатор ошибки (красный)** служит для индикации нарушения целостности данных, а также ошибки отсутствия бумаги (на все запросы по интерфейсу передаётся соответствующий код ошибки).

**3. Кнопка промотки**: при однократном нажатии чековая лента продвигается приблизительно на одну строку. Если удерживать кнопку в нажатом состоянии, чековая лента будет продвигаться до тех пор, пока кнопка не будет отпущена.

Для запуска технологического теста, необходимо при выключенной ККТ нажать на кнопку промотки ленты и, удерживая её нажатой, включить питание ККТ. После теста автоматически установится скорость связи по RS232 4800.

## <span id="page-7-0"></span>**Рекомендации по ремонту**

### <span id="page-7-1"></span>*Общие рекомендации*

В процессе эксплуатации ККТ могут возникать различные неисправности, связанные с отказами элементов. Такие неисправности устраняются в процессе ремонта ККТ, как правило, в условиях стационарного ремонтного центра.

Ремонт ККТ в ремонтном центре должен производиться в определенной последовательности. Переход к следующему этапу возможен только в случае положительных результатов предыдущего этапа. Кроме того, рекомендуется проверять отсутствие обрывов (наличие электрического контакта в разъемных соединениях). Последовательность ремонта:

 проверяется формирование питающих напряжений. Рекомендуется на этом этапе отстыковать фискальный накопитель и шлейфы принтеров;

 последовательно подсоединяются шлейфы принтера. Проверяется, поступают ли на них питающие напряжения;

 если восстановления работоспособности не происходит, то по характеру неисправности надо определить другой дефектный элемент на главной плате.

Особый класс неисправностей составляют неисправности, связанные с нарушением структуры данных. При этом не требуется замена элементов, а лишь восстановление структуры данных.

Восстановление структуры данных возможно запуском процедуры технологического обнуления.

### <span id="page-7-2"></span>*Функционирование ККТ с ФН*

В состав ККТ входит фискальный накопитель (ФН), который подключается через разъём XP3 (см. Схему принципиальную электрическую системной (главной) платы и размещение элементов) по протоколу I <sup>2</sup>C. Питание на ФН подается постоянное. Параметры питания ФН см. в паспорте на ФН. Назначение контактов разъёма обозначено на схеме принципиальной электрической системной платы и соответствует спецификации ФН. Функционирование ФН в составе ККТ соответствует спецификации на ФН. Вскрытие и ремонт ФН запрещён.

### <span id="page-7-3"></span>*Выполнение технологического обнуления*

Иногда (при ошибках ОЗУ, сбоях внутренних часов ККТ) возможны ситуации, когда нормальное продолжение работы ККТ невозможно. В таких случаях проблемы можно попытаться решить при помощи технологического обнуления. Операция возможна только когда ККТ находится в режиме 9 - «Режим разрешения технологического обнуления».

Для выполнения технологического обнуления необходимо:

- 1. Выключить питание ККТ;
- 2. Разобрать ККТ;
- 3. Вынуть перемычку из разъёма XP1 системной платы SME13024.120.01 примерно на 15 секунд (это необходимо для того, чтобы ККТ перешла в режим 9);
- 4. Вставить перемычку обратно;
- 5. Собрать ККТ
- 6. Включить питание ККТ;
- 7. Запустить программу **«Тест драйвера»**;
- 8. Произвести установку скорости;
- 9. Выбрать элемент **«Общие»** в списке встроенных окон программы;
- 10. Проверить режим ККТ (Для этого нужно послать на ККТ команду **«Состояние ККТ»**, она действует по нажатию соответствующей кнопки), если всё проходит правильно, то ККТ должна находиться в режиме 9 – «Режим разрешения технологического обнуления»;
- 11. Запустить процедуру технологического обнуления (по нажатию кнопки **«Тех. обнуление»**).

После окончания процедуры технологического обнуления, ККТ продолжает оставаться в режиме 9. Для того, чтобы перевести её в режим 4 **«Закрытая смена»** нужно произвести установку и подтверждение даты в ККТ:

- 12. Выбрать элемент **«Программирование»** в списке встроенных окон программы;
- 13. Установить требуемую дату при помощи элементов управления окна;
- 14. Запустить процедуру установки даты (по нажатию кнопки **«Установка даты»**). После выполнения процедуры установки даты, ККТ находится в режиме 6 – **«Ожидания подтверждения ввода даты»**;
- 15. Подтвердить дату, запустив процедуру **«Подтвердить дату»** (по нажатию соответствующей кнопки).

Если всё прошло успешно, то ККТ должна находиться в режиме 4 **«Закрытая смена»**.

## **Плата системная (SME13024.120.01)**

### *Схема электрическая принципиальная*

<span id="page-9-0"></span>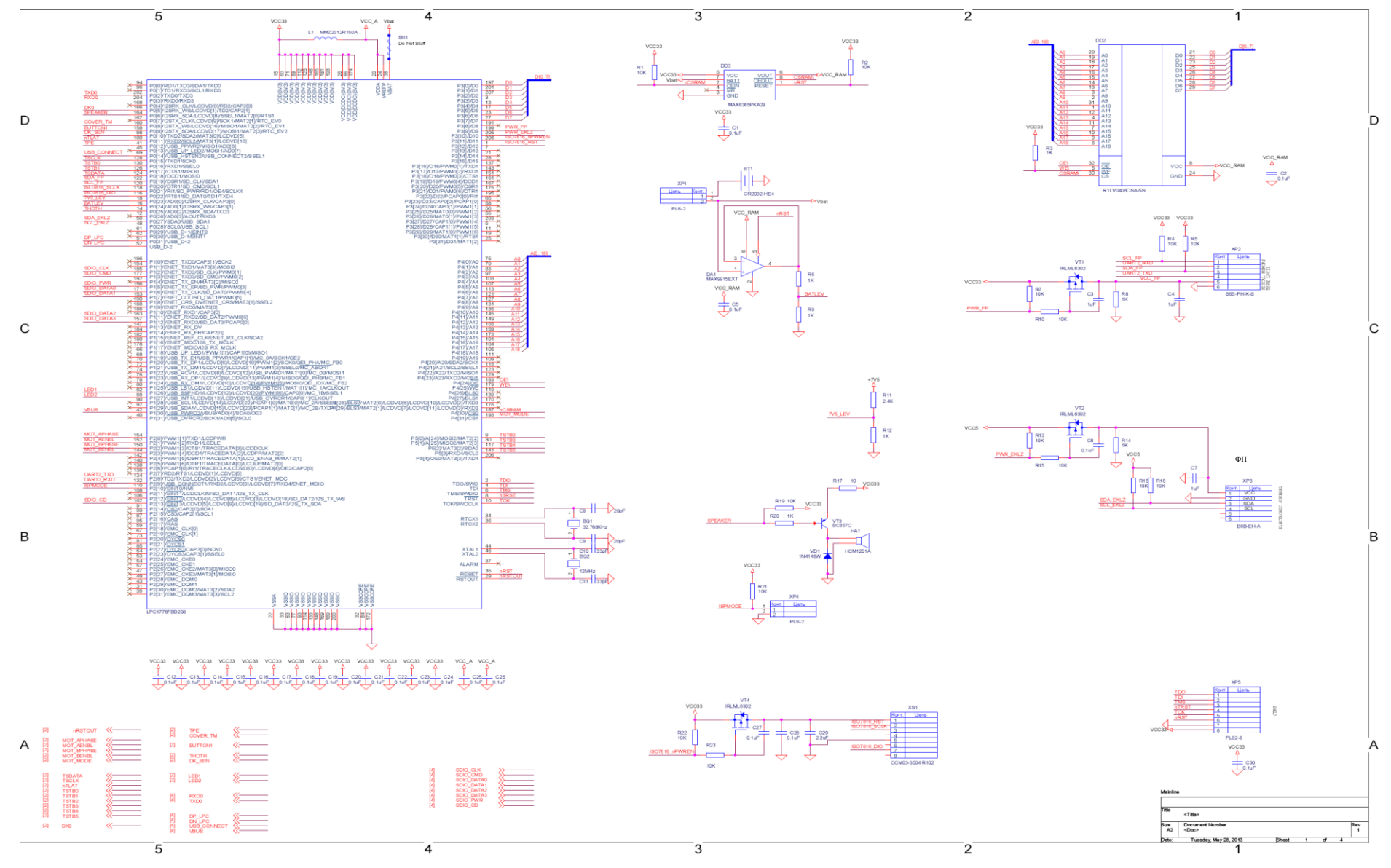

<span id="page-9-1"></span>10

«ШТРИХ-ON-LINE»

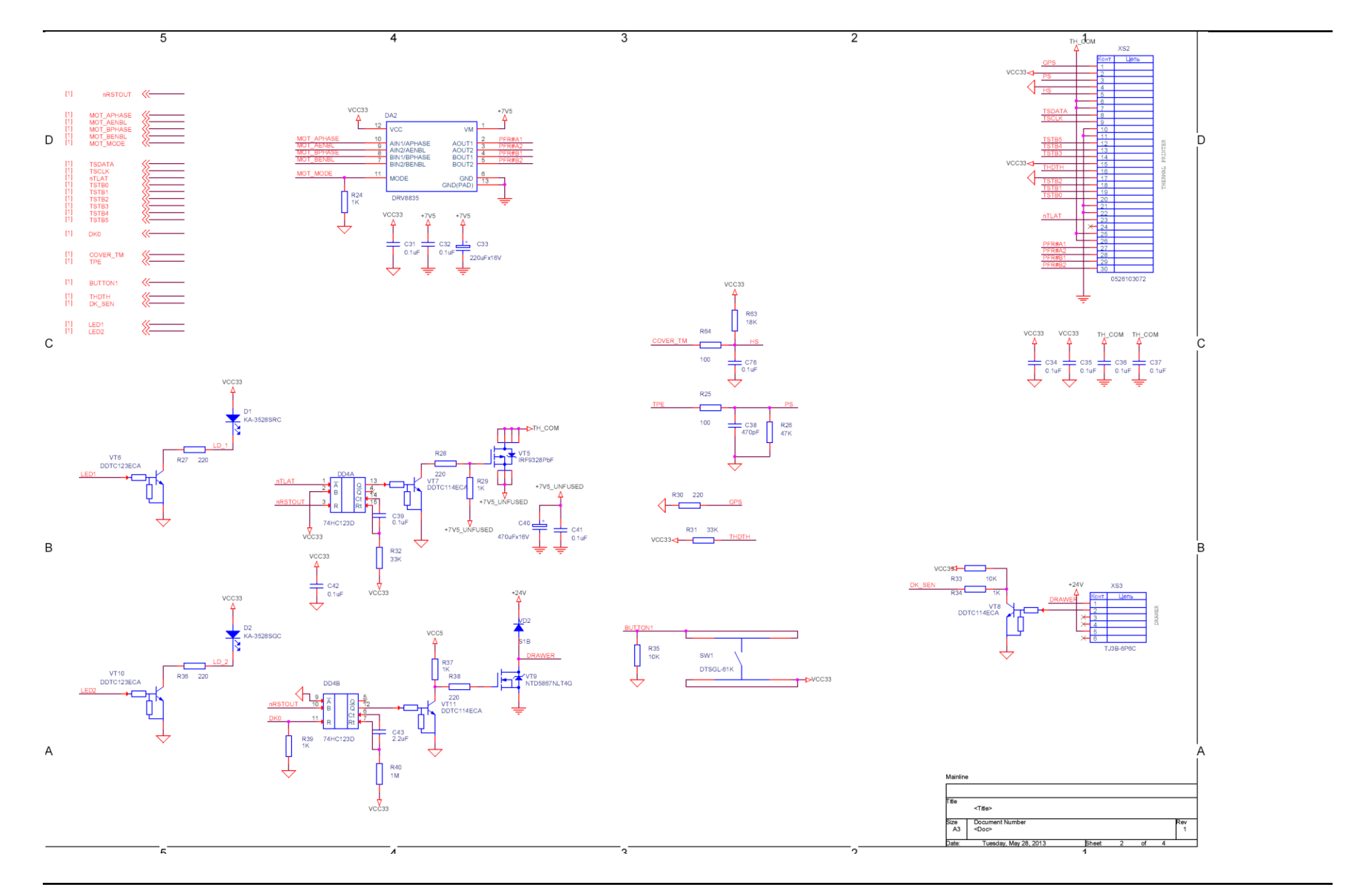

11

Руководство по ТО и ремонту

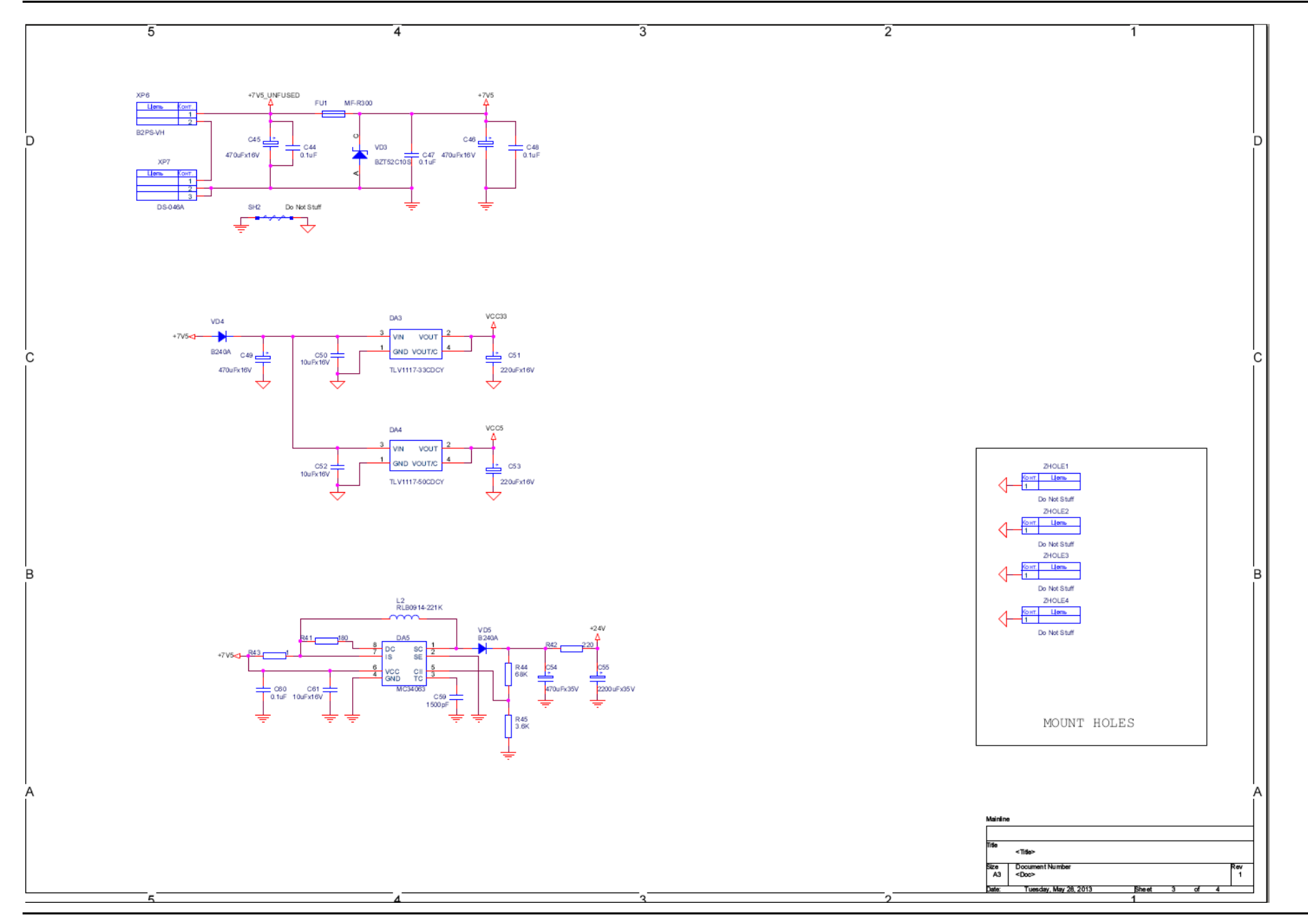

### «ШТРИХ-ON-LINE»

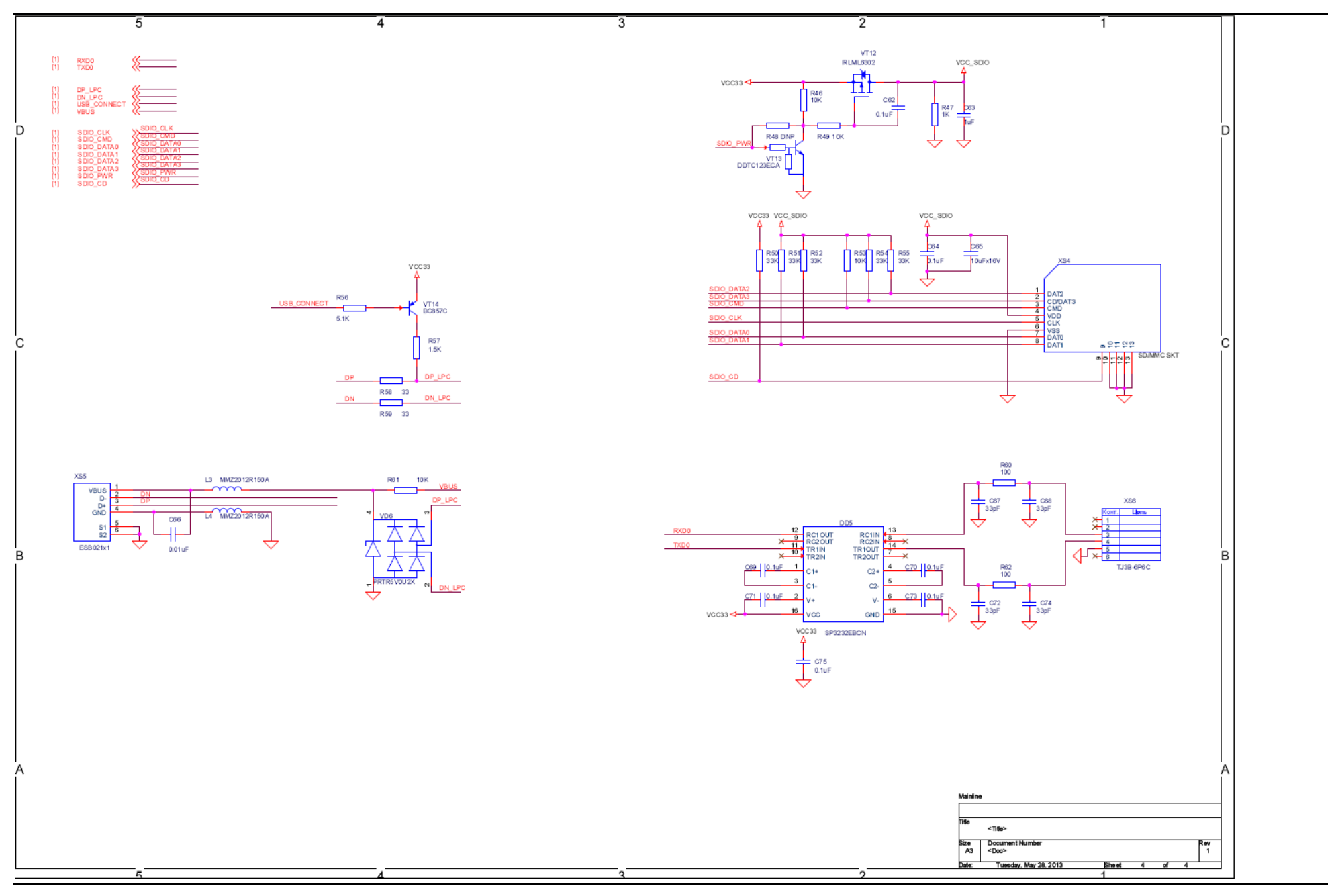

## <span id="page-13-0"></span>*Сборочный чертеж*

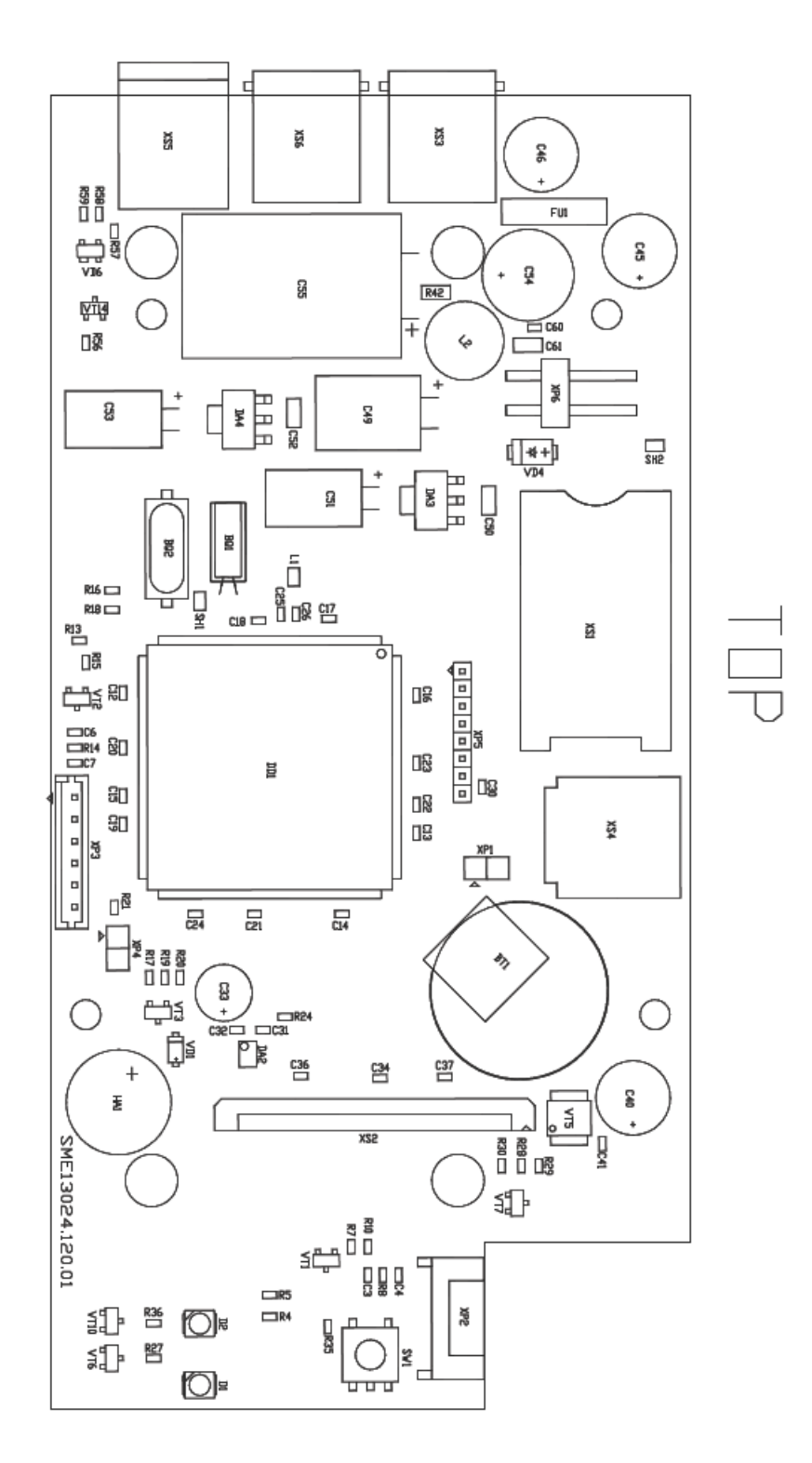

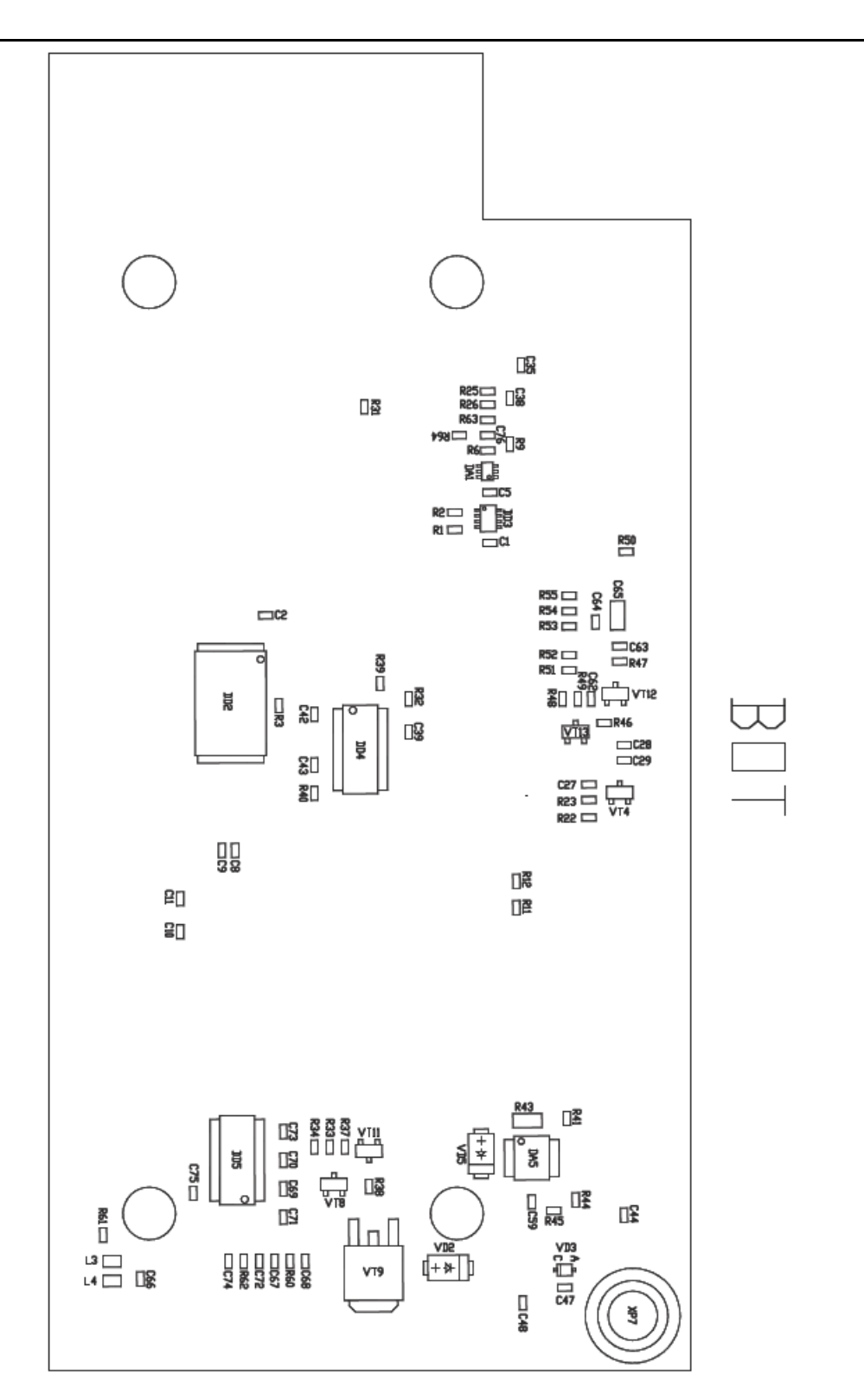

## <span id="page-15-0"></span>*Перечень элементов*

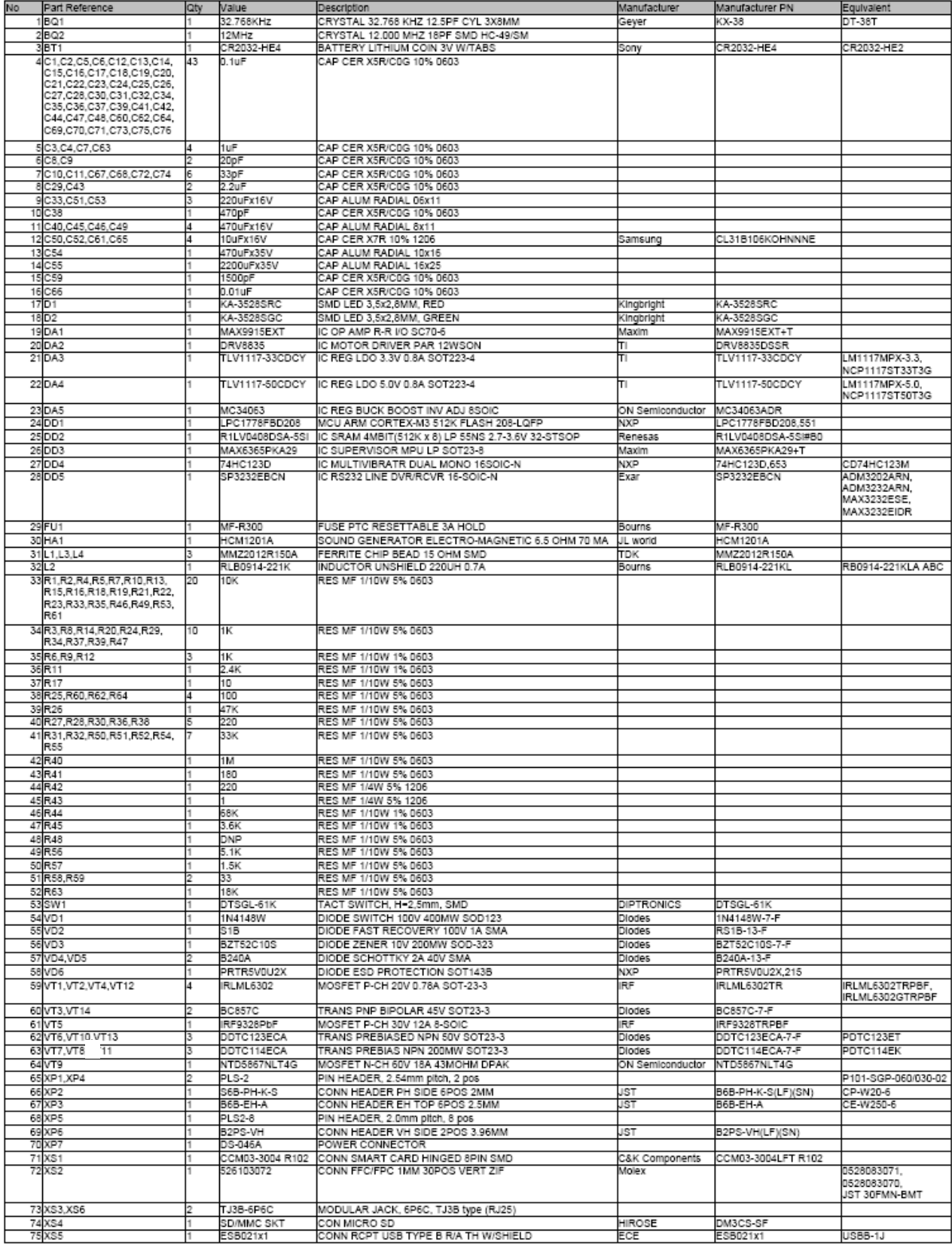